## Tip Sheet : D: **MyChart Instant Activation**

- Signing up for MyChart is easy!
- In order to sign up you need an activation code.
- There are two ways to obtain a **MyChart Activation Code**.

## Activate via Code from After Visit Summary

- 1. After every visit with Mercy, be sure to review your *After Visit Summary***.**
- 2. This will provide information about your visit, and the last page will have an activation code for MyChart.
- 3. The instructions will give you the website and activation code information to create a MyChart account.

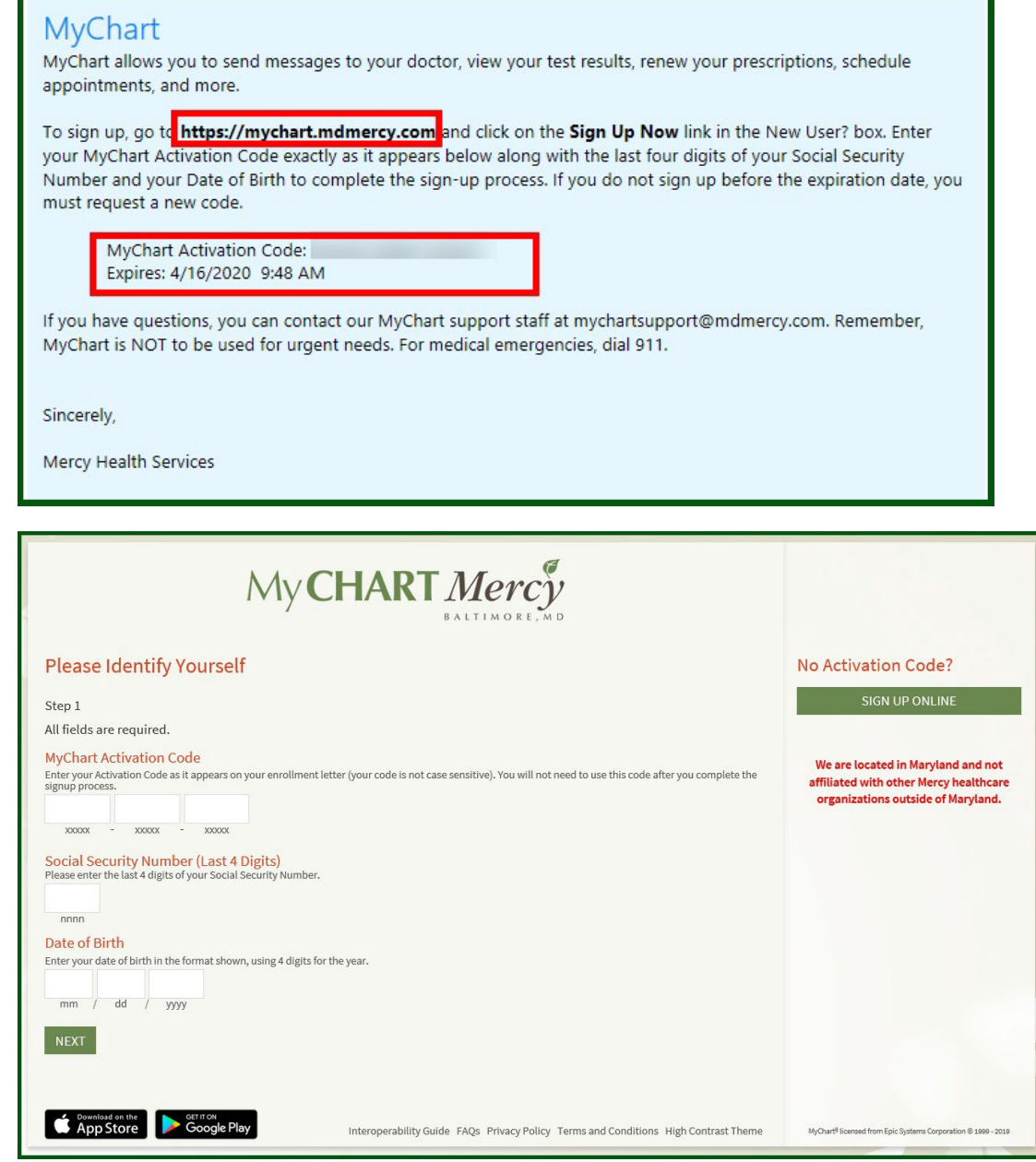

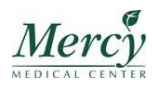

 $\epsilon$ 

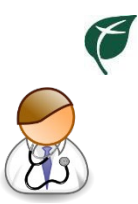

## Activate via Email from Your Provider's Office

- 1. Call your provider's office and ask them to send you an activation code.
- 2. They will ask you to confirm your email address.
- 3. You will receive an email from your provider's office with a link to sign up for MyChart.

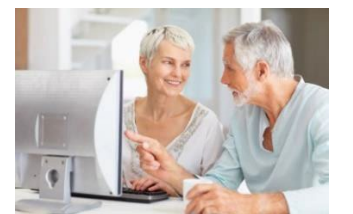

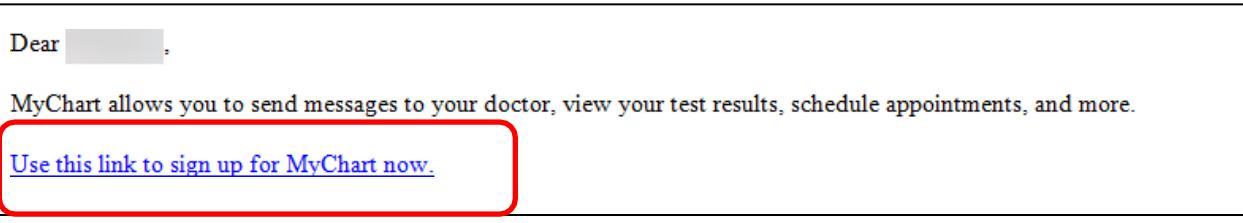

- 4. When you click the link, the below MyChart Signup window will appear.
	- a. Your email will automatically populate as the username but you are able to change the username from this window.
	- b. Fill in the rest of your information:

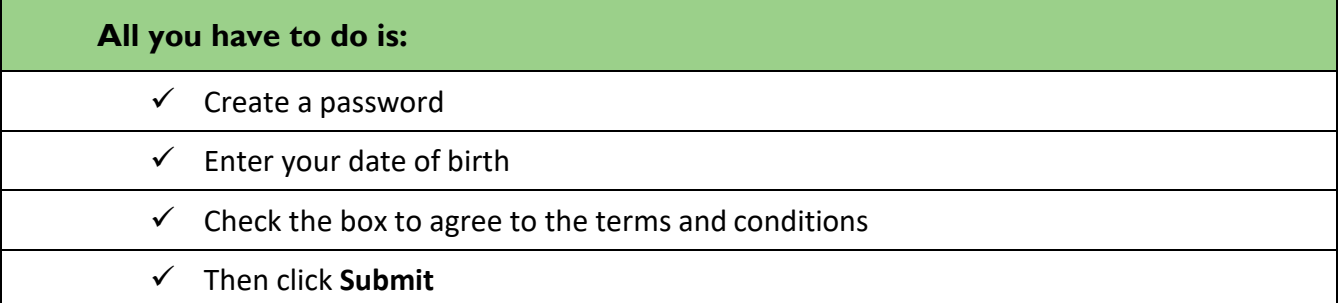

- 5. Once you submit, you will have an active MyChart Account!
- 6. You can access MyChart via web browser or MyChart mobile app.

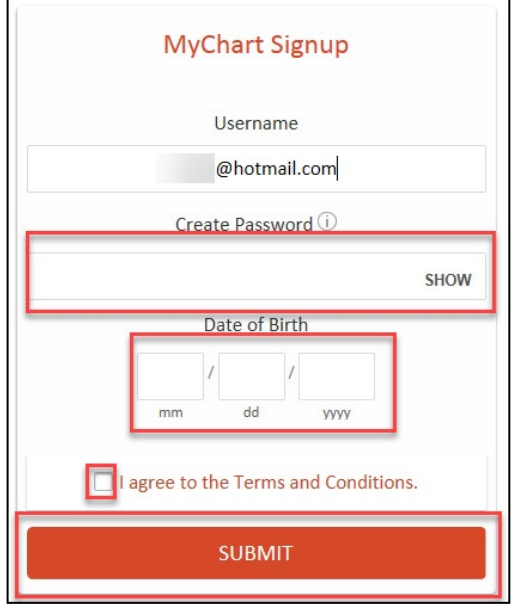

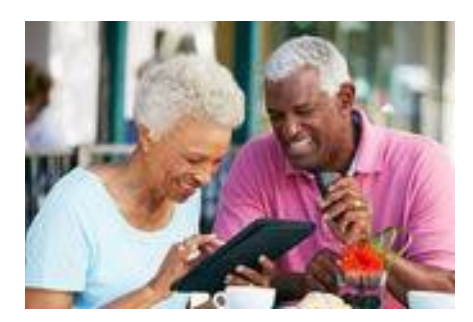